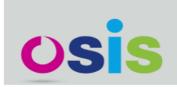

The Open Student Information System

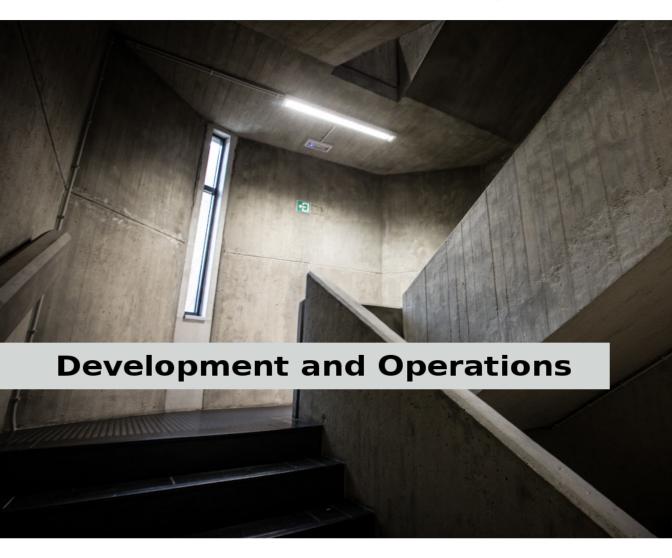

Hildeberto Mendonça Filho

## **OSIS - Development and Operations**

Hildeberto Mendonça

© 2016 Hildeberto Mendonça

## **Contents**

| Introduction                                      | 1  |
|---------------------------------------------------|----|
| Development                                       | 2  |
| The Development Environment                       | 3  |
| Installing and configuring Git                    | 3  |
| Configuring Git to Simplify GitHub Authentication | 4  |
| Installing and Configuring PostgreSQL             | 6  |
| Installing and Configuring Django                 | 7  |
| Installing OSIS                                   | 8  |
| Installing OSIS Portal                            | 9  |
| Architecture and Design                           | 13 |
| The Layers                                        | 13 |
| Internationalization                              | 14 |
| Programming Good Practices                        | 15 |
| Security                                          | 15 |
| Development Workflow                              | 17 |
| GitFlow Workflow                                  | 17 |
|                                                   | 19 |
| Operations                                        | 28 |
| Maintananca                                       | 20 |

## Introduction

# **Development**

## The Development Environment

The development environment is certainly the first thing to do to start contributing to OSIS. In this section, we explain in details how to do that in a Debian-based Linux distribution (Debian Linux, Ubuntu, Mint, etc.). This is the recommended operating system for development and deployment.

If your operating system is not based on Debian Linux then you can rely on a virtual machine as a development environment. For the virtual machine, we suggest VirtualBox¹ as virtual runtime and Ubuntu Mate² as operating system. Follow the installation instructions on their respective websites according to your own platform. When the Ubuntu virtual machine is created and running, execute the following command to make the operating system aware of the virtual runtime:

\$ sudo apt-get install virtualbox-guest-dkms virtualbox-guest-x11

This is an open source book, so if you are passionate about OSIS but Debian Linux is not really your cup of tea then consider contributing to this book by describing how you managed to prepare the development environment on your favorite operating system.

We go through the installation and configuration of OSIS and OSIS Portal as well as all their dependencies and tools. At the end, both applications will be fully up and running on your machine, but it doesn't mean you can do exactly the same thing to make them available in production. There are a few additional configurations to increase availability and security that are discussed in the operations part later on.

## Installing and configuring Git

Git is a distributed version control system used to manage the source code of OSIS. The source code is necessary to develop and deploy OSIS and we start the instructions by explaining how to install and configure it. We can use apt-get to install Git:

¹https://www.virtualbox.org

<sup>&</sup>lt;sup>2</sup>https://ubuntu-mate.org

```
$ sudo apt-get update
$ sudo apt-get install git
```

The update command downloads package lists from remote repositories to get information about the newest versions of packages and their dependencies. This way, we make sure we are getting the last version of Git and all other dependencies. Then install git performs the installation. Next, we add some personal information in the local Git installation to make sure you are well identified in all commits:

```
$ git config --global user.name "[Firstname] [Lastname]"
$ git config --global user.email "[firstname.lastname]@domain.com"
```

Since version 2.0, Git has adopted a new behavior to pull and push commits while in a branch. When you execute git push or git pull Git will consider pushing or pulling just for the current branch. Before, these commands would push and pull all branches. But the change to this new behavior is voluntary, not automatically imposed. So, we have to explicitly say we have to move from the old behavior to the new one. To do that, execute the following command:

```
$ git config --global push.default simple
```

### **Configuring Git to Simplify GitHub Authentication**

For the moment, every time we push code to GitHub the prompt asks for a username and password. We can bypass this step by registering a SSH key. To do that, we first check whether there is already an existing SSH key we can reuse:

```
$ ls -al ~/.ssh
```

If files with the extension .pub are listed then one of them can be reused to authenticate to GitHub. If not, then we can create one:

```
$ ssh-keygen -t rsa -b 4096 -C "[firstname.lastname]@domain.com"
Enter file in which to save the key (/Users/[user]/.ssh/id_rsa): [Press enter]
Enter passphrase (empty for no passphrase): [Type a passphrase]
Enter same passphrase again: [Type passphrase again]
```

The next step is to add the new key - or an existing one - to the ssh-agent. This program runs the duration of a local login session, stores unencrypted keys in memory, and communicates with SSH clients using a Unix domain socket. Everyone who is able to connect to this socket also has access to the ssh-agent. First, we have to enable the ssh-agent:

```
$ eval "$(ssh-agent -s)"
```

And add key to it:

```
$ ssh-add ~/.ssh/id_rsa
```

The next step is to make GitHub aware of the key. For that, we have to copy the exact content of the file id\_rsa.pub and paste into GitHub. To make no mistake about the copy, install a program called xclip:

```
$ sudo apt-get install xclip
```

And then copy the content of the file id\_rsa.pub in the clipboard:

```
$ xclip -sel clip < ~/.ssh/id_rsa.pub</pre>
```

The command above is the equivalent of opening the file  $\sim$ /.ssh/id\_rsa.pub, selecting the whole content and pressing Ctrl+C. This way, you can paste the content on GitHub when required in the next steps. On the GitHub side:

- Login at https://github.com
- In the top right corner of the page, click on the profile photo and select Settings
- In the user settings sidebar, click  $\ensuremath{\mathsf{SSH}}$   $\ensuremath{\mathsf{keys}}$
- Then click Add SSH key
- In the form, define a friendly title for the new key and paste the key in the Key field
- Click  $Add\ Key$  to finish with GitHub

To make sure everything is working, lets test the connection:

This configuration works only when we use a ssh connection to GitHub. To verify that, go to one of your local GitHub projects and check the url pointing to the server:

```
$ cd ~/python/projects/osis/osis
$ git remote -v
```

If the url starts with https:// then you are using https instead of ssh. In this case, you should change the url to the ssh one:

```
$ git remote set-url origin git@github.com:uclouvain/osis.git
```

The automatic authentication should work after that.

### **Installing and Configuring PostgreSQL**

PostgreSQL is the only database supported by OSIS. In theory, the Django ORM would make the application database-independent, but we do not test OSIS with other databases, thus we cannot guarantee that it works on other databases such as MySQL or Oracle. Fortunately, PostgreSQL has a very good reputation, a large community and a generous documentation.

TIP: If you really need a database different from PostgreSQL then you could contribute to the project by testing OSIS on your favorite database.

Execute the following commands to install PostgreSQL:

```
$ sudo apt-get install postgresql
$ sudo su - postgres -c "createuser -s $USER"
$ sudo apt-get install libpq-dev python3-dev
```

The first command installs PostgreSQL and creates a user named after the current logged OS user. The library libpq-dev is also installed for development purposes.

#### **Creating the Database**

Before moving forward, make sure you installed PostgreSQL, as explained in the section <<installing-postgresql>>. Then, follow the steps below to create the backend database:

#### **Recreating the Database**

After many tests and experiments the database may become dirty and error prone. That's why it's a good practice to recreate it from time to time. Execute the following commands to proceed:

```
$ dropdb osis_backend_dev
$ createdb osis_backend_dev
$ psql -d osis_backend_dev
=# grant connect on database osis_backend_dev to osis_usr;
=# revoke connect on database osis_backend_dev from public;
=# \ a
```

### **Installing and Configuring Django**

The Django installation and all other dependencies depends on where we place the OSIS repository in our machine. So, we start by creating the directory where the repository will be placed.

```
$ mkdir -p ~/python/projects/osis
```

The repository osis is a full Django project with several modules. To clone the repository locally we executed the following commands:

```
$ cd ~/python/projects/osis
$ git clone git@github.com:uclouvain/osis.git
```

Install the Python virtual environment and other system dependencies:

```
$ sudo apt-get install build-essential python-virtualenv libjpeg-dev libpng-dev
```

In the new repository, create a virtual environment to isolate all dependencies of the project:

```
$ cd osis
$ virtualenv --python=python3.5 venv
```

### **Installing OSIS**

Start the virtual environment and install the dependencies:

```
$ source venv/bin/activate
(venv)$ pip install -r requirements.txt
```

Create the data structure in the database:

```
(venv)$ python manage.py migrate
```

At this point we have two options:

- 1. we create a super user and go on with an empty database or
- 2. we load the demonstration data that already contains a superuser

To create the super user and continue with an empty database:

```
(venv)$ python manage.py createsuperuser
  Username (leave blank to use '[linux-user]'):
  Email address: your@emailaddress.com
  Password:
  Password (again):
  Superuser created successfully.
```

You will need this user to login on OSIS for the first time and be able to create other users.

To load the demonstration data that already contains a superuser:

```
(venv)$ python manage.py loaddata demo_data.json
```

The demonstration data create a super user with the following credentials:

Username: osis Password: osisosis

The demonstration data also create several other users. The password for each user is the username typed twice (e.g. user: antonin password: antoninantonin).

Now, we can run the application:

```
(venv)$ python manage.py runserver
```

You can leave the server running while you are developing. It will take into account all changes in your code, except the changes in the model. In this case, we have to stop the server to execute the commands makemigrations and migrate as shown above. When we have finished your daily work, we can deactivate the virtual environment:

```
(venv)$ deactivate
```

### **Installing OSIS Portal**

OSIS Portal is the front office part of OSIS and it is designed to run independently as long as it has the necessary data to deal with. In normal circumstances OSIS and OSIS Portal are integrated through a message queueing system, that guarantees data exchange without coupling.

We already did many things for the OSIS installation that we benefit now to install OSIS Portal, such as Git, PostgreSQL and other native dependencies. So, we start with what is different and then we install other two dependencies, which are RabbitMQ and CouchBase.

In terms of database, we have to create a second database, but reusing the same user:

```
$ createdb osis_front_dev
$ psql -d osis_front_dev
=# grant connect on database osis_front_dev to osis_usr;
=# revoke connect on database osis_front_dev from public;
=# \q
```

In terms of application, let's move to the osis folder and clone the repository:

```
$ cd ~/python/projects/osis
$ git clone git@github.com:uclouvain/osis-portal.git
```

Next, let's create an exclusive virtual environment for OSIS Portal:

```
$ cd osis-portal
$ virtualenv --python=python3.5 venv
```

Then, we perform the usual Django project procedures, which are the activation of the virtual environment, the installation of dependencies, the creation of the database structure and the creation of a super user:

```
$ source venv/bin/activate
(venv)$ pip install -r requirements.txt
(venv)$ python manage.py migrate
(venv)$ python manage.py createsuperuser
```

Finally, we are ready to run the application:

```
(venv)$ python manage.py runserver
```

We can see in the console that the application is missing things. To fullfil this latest requirements we are going to install next RabitMQ and CouchBase.

#### **Installing and Configuring RabbitMQ**

RabbitMQ<sup>3</sup> is an open source robust messaging system used to exchange asynchronous messages between OSIS and OSIS Portal. It's a highly scalable integration mechanism that eliminates coupling between applications in a very simple and elegant way.

The installation of RabbitMQ is optional, only necessary if OSIS Portal is used together with OSIS. If it is not installed then the following message appears during the application initialization:

"Messaging System not available! OSIS cannot communicate with OSIS Portal."

The best approach to install the latest version of RabbitMQ it through its own repository. The following command adds the repository to your software updated:

```
$ echo 'deb http://www.rabbitmq.com/debian/ stable main' |
    sudo tee /etc/apt/sources.list.d/rabbitmq.list
```

To avoid warnings about unsigned packages, add the public key to your trusted key list:

```
$ wget -O- https://www.rabbitmq.com/rabbitmq-release-signing-key.asc |
    sudo apt-key add -
```

Finally, run the following commands to update the package list and to install rabbitmq-server package:

```
$ sudo apt-get update
$ sudo apt-get install rabbitmq-server
```

After running these commands successfully RabbitMQ is up and running on your machine. Next time you initialize OSIS it will promptly connect to RabbitMQ and the message above doesn't appear anymore.

<sup>3</sup>https://www.rabbitmq.com

#### **Installing CouchBase**

CouchBase is a NoSQL document database with a distributed architecture for performance, scalability, and availability. It is used by OSIS Portal to store data optimized to render web pages and other forms of documents.

To install CouchBase access its website and download the Community Edition 4.0 or superior for Debian/Ubuntu systems. Then install it with the following command:

```
$ sudo dpkg -i couchbase-server-community 4.0.0-ubuntu14.04 amd64.deb
```

After the installation process, access http://localhost:8091 to configure the local instance. Just accept all default values for development purposes. Then, install the libraries used by Python to connect to CouchBase:

```
$ wget http://packages.couchbase.com/clients/c/libcouchbase-2.5.7_ubuntu1404_amd64.tar
$ tar -xf libcouchbase-2.5.7_ubuntu1404_amd64.tar
$ cd libcouchbase-2.5.7_ubuntu1404_amd64
$ sudo dpkg -i libcouchbase2-core_2.5.7-1_amd64.deb
$ sudo dpkg -i libcouchbase2-bin_2.5.7-1_amd64.deb
$ sudo dpkg -i libcouchbase-dev_2.5.7-1_amd64.deb
```

OSIS Portal is set to connect to CouchBase with no additional configuration in a development environment.

#### The Layers

#### Model

The model is composed of entities entitled to represent the business' properties and behaviors as well as preserve their state over time with the help of a database. In the Django Framework, entities are represented by classes that inherit from django.db.models.Model. Each class of the model represents a table in the database. Instances of the class are records in that table. Attributes of the class are equivalent to columns of the table. Every change in this abstraction is reflected in the database through a mechanism known as database migration.

A migration consists of a Python script that updates the database structure according to a set of changes made in the model classes. After one or more changes in the model, you can generate a new migration file by executing the following command:

(venv)\$ python manage.py makemigrations

and then apply the migration:

(venv)\$ python manage.py migrate

Django effectively makes things simple, but when we change the model of an application that is deployed multiple times in multiple places, then the database migration is no longer trivial.

1. Modify the entity classes as needed.

#### **User Interface**

#### **Testing The User Interface Using Selenium**

Selenium relies on HTML elements' ids to identify and interact with user interface elements. In other words, if an element doesn't have an id then Selenium cannot reference it in its test

scripts. Therefore, it is important that every element the user interacts directly - such as text fields, links or buttons - must have an id.

The amount of ids to be defined in a single page is not negligible. Since ids must not repeat in the same page, at some point we will lack creativity to think about more unique values to identify the elements. To help with this, we have defined a list of prefixes, one for each type of element, listed in the table below:

| Prefix | Element      | Prefix | Element       | Prefix | Element    |
|--------|--------------|--------|---------------|--------|------------|
|        | Type         |        | Type          |        | Type       |
| bt_    | Button       | pnl_   | Div           | tab_   | Tab        |
| chb_   | Checkbox     | rdb_   | Radio button  | txa_   | Text area  |
| fil_   | File field   | lnk_   | Link          | txt_   | Text field |
| form   | Form         | num    | Numeric field |        |            |
| hdn_   | Hidden field | slt_   | Combobox      |        |            |

Some examples of use:

```
<!-- Text field -->
<input type="text" id="txt_start_date">

<!-- Hidden field -->
<input type="hidden" id="hdn_academic_calendar">

<!-- Combobox field -->
<select id="slt_academic_year">
```

#### **Internationalization**

OSIS has adopted a different approach when it comes to internationalization (I18N). Text messages within Python code and template files are keywords instead of text in plain English. Hardcoding keywords forces us to create a translation file for each supported language, instead of relying on hardcoded messages for the default language. For example, instead of:

```
{% trans 'Hello World' %}
```

we use:

```
{% trans 'hello world' %}
```

which is translated into English and French respectively:

```
locale/en/LC_MESSAGES/django.po
msgid "hello_world"
msgstr "Hello World!"

locale/fr_BE/LC_MESSAGES/django.po
msgid "hello_world"
msgstr "Salut monde!"
```

It is important to add that we add translations manually in the translation files instead of using ./manage.py makemessages. We have noticed some strange behaviors, such as confusing "all" with "ill", and the translation files are changed much more than necessary, causing lots of conflicts when multiple developers contribute to the translations.

Once the translations are done, we finally compile the messages into .mo files:

```
$ ./manage.py compilemessages
```

Only .po files are committed to the repository. .mo files are ignored in the .gitignore file.

### **Programming Good Practices**

Every function returns one and only one value.

The name and the documentation of the function is consistent with what the function really does.

### Security

An important part of the security is the protection of the server where the application runs. However, it is equally important to take some precautions while developing the application to avoid adding vounerabilities unintentionally. Full attention should be given to the following points:

1. avoid passing user related identifiers (person, tutor, program manager, etc.) in URLs (?tutor\_id=34 or /score\_encoding/print/34/) because an attacker can try several numbers in sequence to access information he has no privilege to.

2. while importing a file, verify whether the user has the right to add/modify in the target tables.

The development workflow defines the sequence of tasks and events that takes place during the development of OSIS, with the goal of producing stable releases. The workflow is controlled by Git, because of its flexible branching features, and complemented by tools directly integrated to it, such as GitHub and GitKraken.

Git is flexible enough to support any workflow we have in mind. But, instead of reinventing the wheel, we started from a widely used workflow called GitFlow then we built and adapted it for our special needs.

#### **GitFlow Workflow**

GitFlow<sup>4</sup> was created by Vincent Driessen back in 2010 and it has been recognized as the de facto workflow for Git. The following figure illustrates how it works.

<sup>4</sup>http://nvie.com/posts/a-successful-git-branching-model/

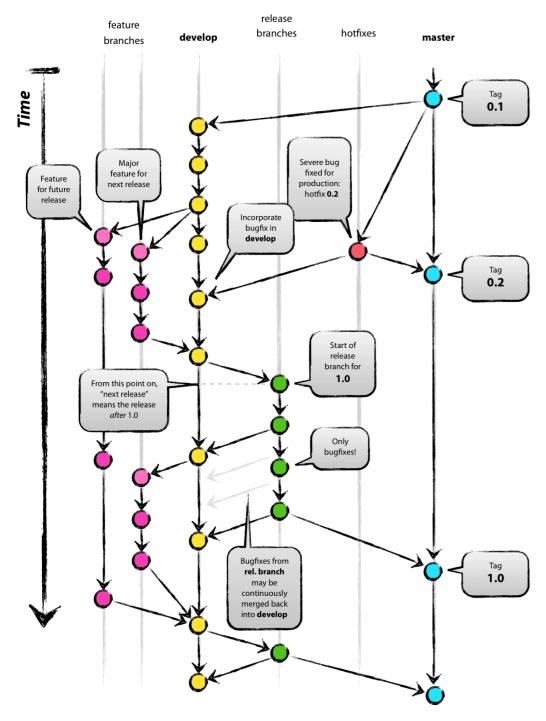

GitFlow by Atlassian

### **Following GitFlow**

The code repository is organized in three fixed branches:

• *dev*: agregates developers' contributions that are intended to be in production, but they still need to be validated.

- *qa*: at the end of the sprint, when all features are frozen, the branch dev is merged into qa to allow testers to validate the release before it gets into production.
- *master*: once the version in qa is fully validated, it is merged into the branch master, which is the one to be deployed in production.

Developers should not commit directly to any of these branches. By convention, these branches can only be changed if there is an issue in the https://github.com/uclouvain/osis/issues[issue tracking tool] that justifies the creation of an exclusive branch for that issue. For instance: if the issue's number is #234 then its respective branch is named issue#234, created to isolate the changes described in the issue. To create a new branch for the issue, perform the following commands:

```
$ git checkout dev
$ git pull origin dev
$ git checkout -b issue#234
```

The first command enters in the branch dev, if the developer is not already in there. Within the branch dev, the latest commits in the remote branch origin/dev are downloaded and merged within the local branch dev. Then, the new branch issue#234 is created from the local branch dev.

The developer in charge of the issue #234 changes the code within the branch issue#234. Two commands are very useful to keep track of what has been done:

```
$ git status
$ git diff models.py
```

The first command shows all created, modified, removed and untracked files that are candidates to be committed. The second shows the changes in one of the modified files. When we are ready to commit, we should decide whether all changed files will be included in the commit or just a subset of them. To include all files:

```
$ git commit -a -m "New entities added."
```

To include a subset of files, we have to add each file individually:

```
$ git add base/models/academic_year.py
$ git add base/models/academic_calendar.py
$ git add base/models/__init__.py
$ git commit -m "New entities added."
```

Committing often is encouraged. All commits are done locally, thus there is no risk of conflicts until all commits are sent to the server. The push option sends all commits in a local branch to the server, identified by origin.

```
$ git push origin issue#234
```

#### **Branching to Fix a Bug**

#### **Fixing Mistakes**

Version control doesn't always happens smoothly. We will certainly face some problems and fortunately Git is very gentile on which concerns recovering from mistakes. These are some common situations we may face during development.

## Moving to another branch before finishing the work in the current branch

Sometimes we are working in a branch and a more urgent problem arrives, requiring us to move to or create another branch. In this case, we have to commit all changes in the current branch before moving to another one, otherwise we risk to have our changes to the current branch commi## Following the Git Workflow

The code repository is organized in three fixed branches:

- *dev*: agregates developers' contributions that are intended to be in production, but they still need to be validated.
- *qa*: at the end of the sprint, when all features are frozen, the branch dev is merged into qa to allow testers to validate the release before it gets into production.

• *master*: once the version in qa is fully validated, it is merged into the branch master, which is the one to be deployed in production.

Developers should not commit directly to any of these branches. By convention, these branches can only be changed if there is an issue in the https://github.com/uclouvain/osis/issues[issue tracking tool] that justifies the creation of an exclusive branch for that issue. For instance: if the issue's number is #234 then its respective branch is named issue#234, created to isolate the changes described in the issue. To create a new branch for the issue, perform the following commands:

```
$ git checkout dev
$ git pull origin dev
$ git checkout -b issue#234
```

The first command enters in the branch dev, if the developer is not already in there. Within the branch dev, the latest commits in the remote branch origin/dev are downloaded and merged within the local branch dev. Then, the new branch issue#234 is created from the local branch dev.

The developer in charge of the issue #234 changes the code within the branch issue#234. Two commands are very useful to keep track of what has been done:

```
$ git status
$ git diff models.py
```

The first command shows all created, modified, removed and untracked files that are candidates to be committed. The second shows the changes in one of the modified files. When we are ready to commit, we should decide whether all changed files will be included in the commit or just a subset of them. To include all files:

```
$ git commit -a -m "New entities added."
```

To include a subset of files, we have to add each file individually:

```
$ git add base/models/academic_year.py
$ git add base/models/academic_calendar.py
$ git add base/models/__init__.py
$ git commit -m "New entities added."
```

Committing often is encouraged. All commits are done locally, thus there is no risk of conflicts until all commits are sent to the server. The push option sends all commits in a local branch to the server, identified by origin.

```
$ git push origin issue#234
```

#### **Branching to Fix a Bug**

#### **Fixing Mistakes**

Version control doesn't always happens smoothly. We will certainly face some problems and fortunately Git is very gentile on which concerns recovering from mistakes. These are some common situations we may face during development.

## Moving to another branch before finishing the work in the current branch

Sometimes we are working in a branch and a more urgent problem arrives, requiring us to move to or create another branch. In this case, we have to commit all changes in the current branch before moving to another one, otherwise we risk to have our changes to the current branch committed in another branch. So, first add your changes and commit:

```
$ git commit -a -m "New entities added but still incomplete."
and then move to another branch:
$ git checkout issue#261
```

or create another branch from dev:

```
$ git checkout dev
$ git pull origin dev
$ git checkout -b issue#262
```

It also happens that we start fixing an issue (#262) but we forget to checkout its respective branch (issue#262). In this case, we have to commit only the files related to the current branch and leave in the workspace the changes related to another branch:

```
$ git add quick_sort.py
$ git commit -m "Sort algorithm started."
$ git checkout issue#260
```

The files that were not committed in the previous branch will be available for commit in the branch issue#260.

This practical approach of moving from a branch to another while leaving some files in the workspace may not work if at least one of the files we have left in the workspace was also changed in the branch issue#260. We may see a message like this:

In this case, we have to commit local changes before moving to another branch, as we first explained. However, things can get worse when the current branch is related to a closed issue, thus committing to it doesn't make sense anymore. In this case, we can use git stash. It moves all changes in the current workspace to a transit area that can be recovered later on. To move all changes to the stash area, simply type:

```
$ git stash
```

Now, if we type git status we find the working directory clean, which means we can move to another branch. To see the stashes we have stored we can use:

```
$ git stash list
```

After moving to another branch, we can recover the changes from the stash using:

```
$ git stash apply
```

but if there is more than one stash in the list we can apply a specific one by referencing its identifier:

```
$ git stash apply stash@{2}
```

#### Fixing the latest commit message

```
$ git commit --amend -m "message"
```

When we work with branches it's very common to fool around with commits. There are many branches locally and sometimes we forget to switch to the proper branch and we end up committing on the wrong branch. When it happens before pushing the commits to the server, we can undo the last commit done with the command:

```
$ git reset --soft HEAD~1
```

But if the commit was already pushed to the server, it is still possible to undo the push as long as other people have not pushed to the same branch after the wrong push. So, after reseting local branches to the desired state, we can force a push to overwrite the remote branch:

```
$ git push origin dev -f
```

It is also possible undo remote modifications by reverting commits. Git figures out how to undo the changes introduced by the commit and appends a new commit with the resulting content. We first update our local branch, perform the revert and push back to the origin:

```
$ git checkout dev
$ git pull origin dev
$ git revert 7b4ff2cc82db88d1f5778babdcefae08266b37d0
$ git push origin dev
Stop tracking a file without deleting it locally:
$ git rm --cached [file]
Deleting remote branches:
$ git push origin --delete issue#530
tted in another branch. So, first add your changes and commit:
$ git commit -a -m "New entities added but still incomplete."
and then move to another branch:
$ git checkout issue#261
or create another branch from dev:
$ git checkout dev
$ git pull origin dev
$ git checkout -b issue#262
```

It also happens that we start fixing an issue (#262) but we forget to checkout its respective branch (issue#262). In this case, we have to commit only the files related to the current branch and leave in the workspace the changes related to another branch:

```
$ git add quick_sort.py
$ git commit -m "Sort algorithm started."
$ git checkout issue#260
```

The files that were not committed in the previous branch will be available for commit in the branch issue#260.

This practical approach of moving from a branch to another while leaving some files in the workspace may not work if at least one of the files we have left in the workspace was also changed in the branch issue#260. We may see a message like this:

In this case, we have to commit local changes before moving to another branch, as we first explained. However, things can get worse when the current branch is related to a closed issue, thus committing to it doesn't make sense anymore. In this case, we can use git stash. It moves all changes in the current workspace to a transit area that can be recovered later on. To move all changes to the stash area, simply type:

```
$ git stash
```

Now, if we type git status we find the working directory clean, which means we can move to another branch. To see the stashes we have stored we can use:

```
$ git stash list
```

After moving to another branch, we can recover the changes from the stash using:

```
$ git stash apply
```

but if there is more than one stash in the list we can apply a specific one by referencing its identifier:

```
$ git stash apply stash@{2}
```

#### Fixing the latest commit message

```
$ git commit --amend -m "message"
```

When we work with branches it's very common to fool around with commits. There are many branches locally and sometimes we forget to switch to the proper branch and we end up committing on the wrong branch. When it happens before pushing the commits to the server, we can undo the last commit done with the command:

```
$ git reset --soft HEAD~1
```

But if the commit was already pushed to the server, it is still possible to undo the push as long as other people have not pushed to the same branch after the wrong push. So, after reseting local branches to the desired state, we can force a push to overwrite the remote branch:

```
$ git push origin dev -f
```

It is also possible undo remote modifications by reverting commits. Git figures out how to undo the changes introduced by the commit and appends a new commit with the resulting content. We first update our local branch, perform the revert and push back to the origin:

```
$ git checkout dev
$ git pull origin dev
$ git revert 7b4ff2cc82db88d1f5778babdcefae08266b37d0
$ git push origin dev
```

Stop tracking a file without deleting it locally:

```
$ git rm --cached [file]
```

Deleting remote branches:

```
$ git push origin --delete issue#530
```

# **Operations**

## **Maintenance**

When a maintenance window is planned for OSIS, it is possible to prevent users about this event directly on the user interface, so they can plan their usage according to the application's availability.

The **Application Notice** is available in the administration and allows the administrator to create temporary notices to be shown in all screens of OSIS. This way, all active users are notified during the period the notice is set to be shown. To create or maintain notices, go to the *Administration* > section *Base* > subsection *Application Notices*.

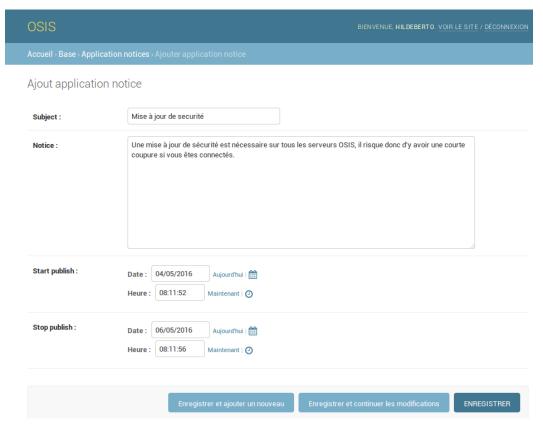

Application Notice form

Maintenance 30

In the form, define a subject, a short notice, and the period in which the notice should become visible. The result is shown in the following image.

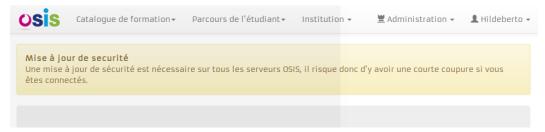

Application Notice shown in the user interface

Within the publishing period, the notice appears right below the main menu and on top of the main content.

It is recommended to create a new notice for every event, instead of changing existing ones. This way, we preserve the history, which may help to make decisions in the future. But nothing blocks you to use the same notice over and over again.